# BDN-A Anagrafe Apistica

Manuale utente web

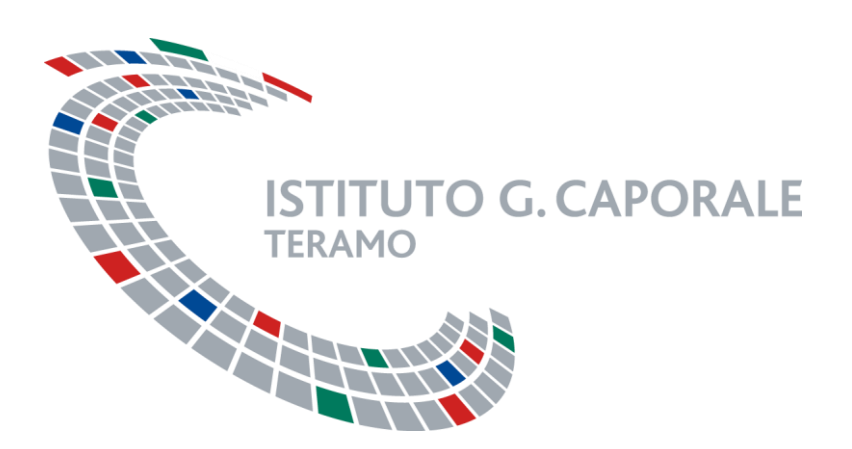

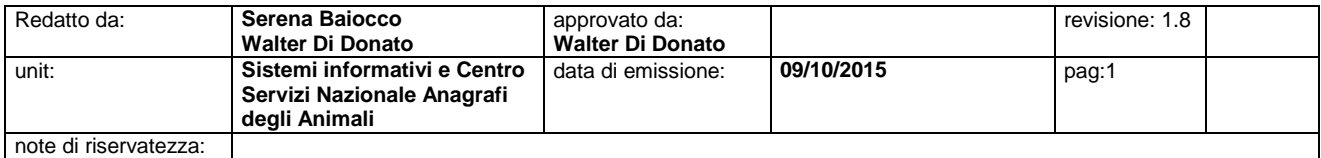

# Stato del documento

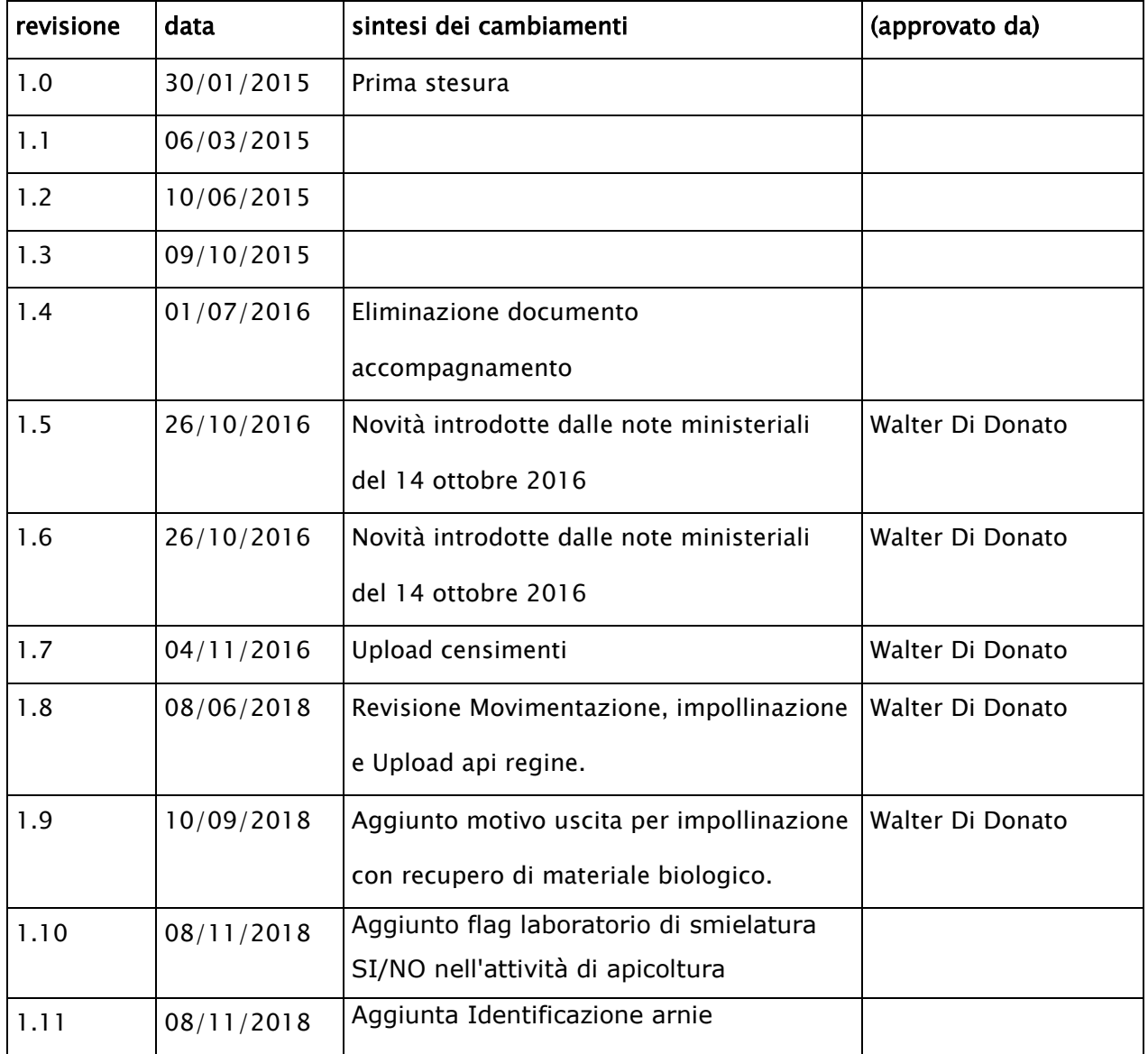

![](_page_1_Picture_165.jpeg)

# Indice

![](_page_2_Picture_5.jpeg)

![](_page_2_Picture_6.jpeg)

![](_page_3_Picture_2.jpeg)

![](_page_3_Picture_3.jpeg)

# *1 INTRODUZIONE*

Il Decreto interministeriale 04 dicembre 2009 (G.U. n.93 del 22/04/2010) determina le modalità e le procedure operative per la gestione e l'aggiornamento della Banca Dati Apistica Nazionale (BDA), individuandone i soggetti responsabili della gestione nonché i loro delegati.

In questo documento si definisce il manuale utente relativo alle funzionalità dell'applicativo per la gestione della BDA informatizzata.

L'applicativo permette la gestione delle informazioni relative a:

- Attività di apicoltura, identificate con un codice univoco (codice aziendale e/o identificativo fiscale del proprietario dell'attività);
- Apiari, con la relativa ubicazione e dislocazione sulla base del comune, dell'indirizzo e delle coordinate geografiche (WGS84 dd), e la consistenza degli stessi, intesa come numero di alveari;
- Il censimento annuale degli apiari, ovvero l'aggiornamento della dislocazione e della consistenza degli apiari, riferito al periodo compreso tra il 1° novembre e il 31 dicembre di ogni anno;
- Le informazioni relative alle movimentazioni di alveari, sciami o nuclei, Pacchi d'api e api regine (documento di accompagnamento) per compravendita o nomadismo.

Il capitolo Operatività descrive tutte le interazioni utente di frequente utilizzo presenti nei moduli dell'applicativo web, e ne espone l'operatività. Questo consentirà di alleggerire la restante parte del manuale e ne semplificherà l'utilizzo raccogliendo tutte le informazioni strettamente operative.

I capitoli successivi sono organizzati secondo la normale navigazione dell'utente attraverso il menù.

I casi d'uso raccolgono le particolarità di utilizzo della specifica funzionalità ed espongono tutti i messaggi con cui l'applicativo interagisce con l'utente.

![](_page_4_Picture_139.jpeg)

### **2.1 Modalità di accesso al sistema**

2.1.1 Accesso mediante autenticazione dal portale del Sistema Informativo Veterinario Per poter accedere al sistema, l'utente, già in possesso di credenziali di accesso al portale del Sistema Informativo Veterinario, deve inserire il proprio nome utente e password e cliccare sul tasto "**Accedi**". Successivamente potrà accedere al Sistema Informativo dell'Anagrafe Apistica, così come a tutti i sistemi presenti nel Portale per i quali il proprio utente è abilitato.

Una modalità alternativa di accesso è usando la Carta Nazionale dei Servizi, cliccando sulla voce "Accedi con CNS" e digitando il pin della carta quando richiesto.

![](_page_5_Picture_4.jpeg)

![](_page_5_Figure_5.jpeg)

### 2.1.2 Accesso dalla parte pubblica del portale

Anche gli utenti che non dispongono di credenziali di accesso al portale del Sistema Informativo Veterinario, possono accedere al Sistema informativo dell'anagrafe apistica, utilizzando il link visualizzato nella sezione pubblica del portale.

Per accedere al sistema informativo dell'anagrafe apistica procedere in uno dei seguenti modi:

a. Un utente che abbia già effettuato la richiesta dell'account, in attesa che si perfezioni la procedura prevista, può accedere al sistema (Login con account temporaneo) digitando il Codice Fiscale e il codice PIN che gli è stato inviato (via mail); in tal modo avrà accesso ad un sottoinsieme ridotto delle funzionalità.

![](_page_5_Picture_131.jpeg)

![](_page_6_Picture_99.jpeg)

![](_page_6_Figure_1.jpeg)

b. Questo tipo di Login sarà disattivato non appena le procedure di conferma dell'account saranno completate. Da quel momento in poi l'utente dovrà obbligatoriamente utilizzare le credenziali dell'account definitivo. Il tentativo di accedere tramite account temporaneo (usando codice fiscale e pin) sarà impedito dal sistema e il messaggio visualizzato sarà il seguente

![](_page_6_Picture_3.jpeg)

c. Se l'utente non possiede le credenziali di accesso può richiederle, come illustrato nella figura 4, cliccando sul pulsante "**Non hai ancora un account? Richiedilo**"

![](_page_6_Picture_100.jpeg)

# **2.2 I ruoli**

Per poter accedere agli applicativi web del Portale del Sistema Informativo Veterinario un account deve essere opportunamente configurato, con l'indicazione del Ruolo.

![](_page_6_Picture_101.jpeg)

### **I ruoli previsti per il Sistema Informativo della BDA sono:**

Ministero (Ministero della Salute e Ministero delle Politiche Agricole, Alimentari e Forestali) Regione (Regioni e Province autonome) ASL (Servizi Veterinari delle Aziende USL) Associazione Professionale Proprietario degli alveari o apicoltore Delegato generico Organismi pagatori di Agea e gli Organismi Pagatori Regionali.

Gli apicoltori (proprietari di alveari) possono assegnare ad un diverso soggetto la responsabilità dell'aggiornamento della BDA con le informazioni di propria competenza, utilizzando il meccanismo della delega.

Le figure che possono essere delegate dal proprietario all'aggiornamento dei dati nell'Anagrafe Apistica sono:

- Associazioni apicoltori, associazioni di categoria, forme associate (cooperative, Consorzi, ecc.);
- Servizi Veterinari A.S.L.
- Delegato generico, ovvero persona fisica o giuridica.

### **2.3 Intestazione delle pagine**

Ogni pagina dell'applicativo ha un'intestazione in cui sono presenti i seguenti elementi:

![](_page_7_Picture_147.jpeg)

![](_page_7_Picture_148.jpeg)

![](_page_8_Picture_90.jpeg)

Il Menù consente di accedere a ciascuna delle funzionalità di base del sistema. Le voci del menù cambiano a seconda del Ruolo associato all'account.

![](_page_8_Picture_2.jpeg)

Figura 5

### **2.4 Interazioni utente**

Per ciascuna funzionalità la pagina iniziale propone il modulo di ricerca, una griglia risultati e un eventuale pulsante per la creazione di una nuova entità:

![](_page_8_Picture_91.jpeg)

![](_page_9_Picture_110.jpeg)

![](_page_9_Figure_1.jpeg)

### 2.4.1 Liste valori

I campi Lista valori sono riconoscibili dall'icona  $\overline{8}$ . Il valore scelto deve essere validato dal sistema. L'utente può digitare il valore parzialmente o per intero o selezionarlo dalla lista. La lista valori mostra automaticamente i dati filtrati secondo il criterio impostato. L'apertura della

lista valori senza alcuna immissione di testo, tramite il click sull'icona il è sconsigliabile perché provoca il recupero di tutti i record individuati senza filtro. Nel caso in cui il numero di record restituito sia elevato i tempi di attesa possono essere molto lunghi e il carico di lavoro sul server eccessivo. Per cancellare il contenuto di un campo è sufficiente cliccare sull'icona  $\Box$ . Se il testo digitato nella lista valori non è valido il campo diventa rosso, e compare un'icona con il punto esclamativo che richiama l'attenzione dell'utente:

![](_page_9_Figure_5.jpeg)

Figura 7

![](_page_9_Picture_111.jpeg)

### 2.4.2 Ricerca delle entità registrate in BDA

La ricerca può essere effettata tramite uno o più parametri. Dopo aver impostato i criteri, cliccando sul pulsante **Ricerca**, la lista dei risultati visualizzerà i record corrispondenti ai criteri selezionati.

|                     |                        |                                           |                   |                 | <b>Ricerca</b>                                                 |                                  |                                             |            |                                                                                                 |
|---------------------|------------------------|-------------------------------------------|-------------------|-----------------|----------------------------------------------------------------|----------------------------------|---------------------------------------------|------------|-------------------------------------------------------------------------------------------------|
|                     |                        | Codice azienda                            |                   |                 | $\bullet$ -                                                    |                                  |                                             |            |                                                                                                 |
|                     |                        | Comune sede legale                        |                   |                 |                                                                | $\bullet$ $\sim$                 | Ricerca le attività della                   |            |                                                                                                 |
| Denominazione       |                        |                                           |                   |                 | asl di Teramo                                                  |                                  |                                             |            |                                                                                                 |
|                     |                        | Proprietario                              |                   |                 |                                                                | േ -                              |                                             |            |                                                                                                 |
|                     |                        | (Cognome nome)                            |                   |                 |                                                                |                                  |                                             |            |                                                                                                 |
| Regione sede legale |                        |                                           |                   |                 | െ -                                                            |                                  |                                             |            |                                                                                                 |
|                     |                        |                                           | ASI A.S.L. TERAMO |                 |                                                                | േ -                              |                                             |            |                                                                                                 |
|                     |                        |                                           |                   |                 |                                                                |                                  |                                             |            |                                                                                                 |
|                     |                        |                                           |                   |                 |                                                                |                                  | <b>Ricerca</b>                              | Ripristina |                                                                                                 |
|                     |                        |                                           |                   |                 |                                                                |                                  |                                             |            |                                                                                                 |
|                     |                        |                                           |                   |                 |                                                                |                                  |                                             |            |                                                                                                 |
|                     |                        |                                           |                   |                 |                                                                |                                  | Lista risultati: elenco                     |            |                                                                                                 |
|                     |                        |                                           |                   |                 |                                                                |                                  | delle attività di apicoltura                |            |                                                                                                 |
|                     |                        |                                           |                   |                 |                                                                |                                  |                                             |            |                                                                                                 |
|                     |                        |                                           |                   |                 |                                                                |                                  |                                             |            |                                                                                                 |
|                     |                        |                                           |                   |                 |                                                                |                                  |                                             |            |                                                                                                 |
|                     |                        |                                           |                   |                 |                                                                |                                  |                                             |            |                                                                                                 |
|                     | Attività di apicoltura |                                           |                   |                 |                                                                |                                  |                                             |            |                                                                                                 |
|                     | <b>Azienda</b>         | <b>Denominazione</b>                      |                   | Inizio attività | Proprietario                                                   | <b>Tipo attività</b>             | Comune                                      | Prov.      |                                                                                                 |
|                     | + 032TE709             | MAZZOCCHETTI ALESSANDRO                   |                   | 24-08-2005      | MAZZOCCHETTI ALESSA PRODUZIONE PER COMM NOTARESCO              |                                  |                                             | <b>TE</b>  |                                                                                                 |
|                     | $+ 041$ TE807          | <b>TOSI TONINO</b>                        |                   | 22-06-2005      | <b>TOSI TONINO</b>                                             | PRODUZIONE PER COMM TERAMO       |                                             | <b>TE</b>  |                                                                                                 |
|                     | 026TE495               | AZ. AGRICOLA "LA SOLAGNA"DI DI 25-06-2005 |                   |                 | <b>DI LUIGI MAURO</b>                                          |                                  | PRODUZIONE PER COMM ISOLA DEL GRAN SASSO TE |            |                                                                                                 |
|                     | $+ 028$ TE711          | <b>DI DOMENICO BENIAMINO</b>              |                   | 23-06-2005      | DI DOMENICO BENIAMIN(PRODUZIONE PER COMM MONTORIO AL VOMANO TE |                                  |                                             |            |                                                                                                 |
|                     | $+ 041$ TE809          | <b>DAZI ROMOLO</b>                        |                   | 27-06-2005      | <b>DAZI ROMOLO</b>                                             | PRODUZIONE PER COMM TERAMO       |                                             | <b>TE</b>  |                                                                                                 |
|                     | $+ 034$ TE028          | <b>BELLISARI CORRADO</b>                  |                   | 30-06-2005      | <b>BELLISARI CORRADO</b>                                       | PRODUZIONE PER COMM PIETRACAMELA |                                             | <b>TE</b>  |                                                                                                 |
|                     | $+ 041$ TE814          | DE LAURENTIIS GIUSEPPE                    |                   | 30-06-2005      | DE LAURENTIIS GIUSEPP PRODUZIONE PER COMM TERAMO               |                                  |                                             | <b>TE</b>  |                                                                                                 |
|                     | + 041TE889             | <b>VALENTINI ENNIO</b>                    |                   | 29-12-2005      | <b>VALENTINI ENNIO</b>                                         | PRODUZIONE PER COMM TERAMO       |                                             | <b>TE</b>  |                                                                                                 |
| ÷.                  | $+ 041$ TE912          | <b>MANCINI FABIO</b>                      |                   | 29-12-2005      | <b>MANCINI FABIO</b>                                           | PRODUZIONE PER COMM TERAMO       |                                             | <b>TE</b>  | <b>Nuovo</b><br>٥<br>CA<br>6402<br>6410<br>6404<br>6404<br>6410<br>6404<br>6410<br>6410<br>6410 |

Figura 8

La barra in fondo alla lista risultati contiene alcune informazioni e varie icone di utilità.

![](_page_10_Picture_5.jpeg)

Figura 9

La figura 9 indica le seguenti informazioni.

- La pagina dei risultati visualizzata è la prima di 20 pagine
- In ciascuna pagina sono visualizzate 10 righe; il numero di righe visualizzate in ogni pagina può essere cambiato utilizzando il menu a tendina
- Il numero totale di record trovato è 191

![](_page_10_Picture_114.jpeg)

- I cursori permettono di andare dalla prima all'ultima pagina o alla precedente/successiva Le icone di utilità della lista risultati sono le seguenti:

![](_page_11_Picture_111.jpeg)

Sulla lista risultati è possibile effettuare le seguenti operazioni:

- Si possono ordinare le righe in ordine alfanumerico rispetto al contenuto di una colonna, cliccando (anche più volte) sull'intestazione della colonna stessa
- Cliccando sul simbolo <sup>+</sup> posto all'inizio della riga si accede alla pagina di modifica/visualizzazione dell'entità corrispondente:

|   | Attività di apicoltura<br>e |                                           |                 |                                                 |                                                                |                                             |           |      |  |
|---|-----------------------------|-------------------------------------------|-----------------|-------------------------------------------------|----------------------------------------------------------------|---------------------------------------------|-----------|------|--|
|   | <b>Azienda</b>              | <b>Denominazione</b>                      | Inizio attività | Proprietario                                    | <b>Tipo attività</b>                                           | Comune                                      | Prov.     | CA   |  |
|   | 032TE709                    | MAZZOCCHETTI ALESSANDRO                   | 24-08-2005      |                                                 | MAZZOCCHETTI ALESSA PRODUZIONE PER COMM NOTARESCO              |                                             | TE        | 6402 |  |
|   | 041TE807                    | <b>TOSI TONINO</b>                        | 22-06-2005      | <b>TOSI TONINO</b>                              | PRODUZIONE PER COMM TERAMO                                     |                                             | TE        | 6410 |  |
|   | $+ 026$ TE495               | AZ. AGRICOLA "LA SOLAGNA"DI DI 25-06-2005 |                 | <b>DI LUIGI MAURO</b>                           |                                                                | PRODUZIONE PER COMM ISOLA DEL GRAN SASSO TE |           | 6404 |  |
|   | $+ 028$ TE711               | DI DOMENICO BENIAMINO                     | 23-06-2005      |                                                 | DI DOMENICO BENIAMIN(PRODUZIONE PER COMM MONTORIO AL VOMANO TE |                                             |           | 6404 |  |
|   | $+ 041$ TE809               | <b>DAZI ROMOLO</b>                        | 27-06-2005      | <b>DAZI ROMOLO</b>                              | PRODUZIONE PER COMM TERAMO                                     |                                             | <b>TE</b> | 6410 |  |
|   | $+ 034T E028$               | BELLISARI CORRADO                         | 30-06-2005      | BELLISARI CORRADO                               | PRODUZIONE PER COMM PIETRACAMELA                               |                                             | <b>TE</b> | 6404 |  |
|   | $+ 041$ TE814               | DE LAURENTIIS GIUSEPPE                    | 30-06-2005      |                                                 | DE LAURENTIIS GIUSEPP PRODUZIONE PER COMM TERAMO               |                                             | <b>TE</b> | 6410 |  |
|   | $+ 041$ TE889               | <b>VALENTINI ENNIO</b>                    | 29-12-2005      | <b>VALENTINI ENNIO</b>                          | PRODUZIONE PER COMM TERAMO                                     |                                             | TE        | 6410 |  |
|   | $+ 041$ TE912               | <b>MANCINI FABIO</b>                      | 29-12-2005      | <b>MANCINI FABIO</b>                            | PRODUZIONE PER COMM TERAMO                                     |                                             | TE        | 6410 |  |
|   | $+ 043$ TE501               | <b>DI GIUSEPPE GIUSEPPE</b>               | 04-01-2006      | <b>DI GIUSEPPE GIUSEPPE</b>                     | PRODUZIONE PER COMM TORRICELLA SICURA                          |                                             | TE        | 6401 |  |
| ∢ |                             | HI.                                       |                 |                                                 |                                                                |                                             |           |      |  |
|   | Visualizzati 1 - 10 di 191  |                                           | $1 - 1 - 1 = 1$ | $di 20$ $\rightarrow$ $\rightarrow$<br>Pagina 1 | Φ<br>œ<br>ш<br>$10 -$<br>- 2                                   |                                             |           |      |  |

Figura 10

### 2.4.3 Aggiornamento Entità

Per aggiornare una entità registrata in BDA, dopo aver selezionato la riga corrispondente cliccare sul simbolo

Gli attributi modificabili dipendono dal ruolo e dalla eventuale delega sull'unità selezionata.

![](_page_11_Picture_112.jpeg)

### 2.4.4 Inserimento Nuova entità

Per inserire una nuova entità, utilizzare il pulsante **Nuovo**, visibile solo per i ruoli che possiedono questo privilegio.

![](_page_12_Figure_2.jpeg)

![](_page_12_Figure_3.jpeg)

La figura 11 mostra la pagina web per l'inserimento di una nuova Attività di Apicoltura (solo per i servizi veterinari delle Asl) .

![](_page_12_Picture_146.jpeg)

Dopo aver inserito le informazioni richieste (quelle obbligatorie hanno l'etichetta con il simbolo \*), il pulsante **Inserisci** registra l'attività in BDA**.** Il sistema procederà al controllo semantico e sintattico dei valori digitati, nonché ai controlli di congruenza con quanto già registrato in BDA, e, solo in caso di superamento di tutte le verifiche previste, procederà alla registrazione della nuova attività, visualizzando un messaggio di conferma.

Eventuali errori sintattici vengono visualizzati nella parte superiore della pagina in un riquadro di colore rosso; con lo stesso colore sono evidenziate le caselle di testo dei campi su cui sono stati riscontrati gli errori (vedi figura 12).

![](_page_13_Picture_71.jpeg)

![](_page_14_Figure_0.jpeg)

![](_page_14_Picture_67.jpeg)

![](_page_15_Figure_0.jpeg)

![](_page_15_Figure_1.jpeg)

Dopo le verifiche di carattere sintattico, le procedure del sistema potrebbero rilevare altri tipi di problematiche che saranno visualizzate tramite messaggi di errore in una finestra popup.

![](_page_15_Picture_82.jpeg)

| Inserimento Attività di apicoltura                                |                             |                                                                        |        |
|-------------------------------------------------------------------|-----------------------------|------------------------------------------------------------------------|--------|
| Codice azienda * 041TE804                                         | ഒ -                         | Nuovo codice                                                           |        |
| Comune sede legale TERAMO                                         |                             | <b>ERRORE</b><br>$\boldsymbol{\times}$                                 |        |
| $CAP*$                                                            | 64100                       |                                                                        |        |
| Sigla provincia sede legale TE                                    |                             | A064                                                                   |        |
| Denominazione * APIARIO PROVA                                     |                             | IL PROPRIETARIO INDICATO RISULTA GIA'<br>ASSOCIATO AD UNA ATTIVITA' DI |        |
| (Cognome nome)                                                    | Proprietario BAIOCCO SERENA | APICOLTURA REGISTRATA IN BDN                                           | etario |
| Codice fiscale proprietario BCCSRN76E64L103H                      |                             |                                                                        |        |
|                                                                   |                             |                                                                        |        |
| Data inizio attività * 01-01-2014<br>and the contract of the con- |                             | Ok                                                                     |        |

Figura 13

![](_page_16_Picture_44.jpeg)

# *3 DEFINIZIONI*

Ai fini dell'applicazione delle procedure operative di funzionamento dell'anagrafe informatizzata delle aziende apistiche, si adottano le seguenti definizioni:

- *BDA* Banca Dati Apistica Nazionale informatizzata
- *Persona*  persona (fisica o giuridica) che svolge uno specifico ruolo nell'ambito di un'attività di apicoltura:
	- o Proprietario (persona fisica o giuridica che ha la proprietà degli alveari)
	- o Detentore (persona fisica o giuridica responsabile degli alveari, anche temporaneamente)
- *Codice aziendale* (codice 317) associato univocamente ad un'attività di apicoltura, basato sul comune della sede legale dell'apicoltore.
- *Attività di apicoltura* l'attività di apicoltura svolta da un proprietario di alveari e identificata in BDA con il codice aziendale o il codice fiscale del proprietario. In caso di inserimento di una nuova attività, il codice identificativo, in mancanza di indicazioni esplicite del Servizio Veterinario competente, è generato automaticamente dalla BDA contestualmente alla registrazione di una nuova attività.
- *Apiario* insieme di alveari dello stesso proprietario, riferito alla stessa attività di apicoltura, localizzato geograficamente. Un'attività di apicoltura può avere uno o più apiari.

![](_page_17_Picture_146.jpeg)

### **4.1 Richiesta iscrizione attività**

### 4.1.1 Descrizione

La funzionalità, disponibile anche con account temporaneo e senza l'uso della Carta Nazionale dei Servizi (CNS), consente la gestione delle richieste di iscrizione di nuove attività di apicoltura ed apiari.

![](_page_18_Picture_156.jpeg)

![](_page_18_Figure_5.jpeg)

### 4.1.2 Ruoli associati

I ruoli abilitati a questa funzionalità sono i proprietari delle attività di apicoltura e i loro delegati (eccetto le Asl).

Tramite la Richiesta Iscrizioni è possibile comunicare al Servizio Veterinario A.S.L. competente tutte le informazioni necessarie per la registrazione di una nuova attività di apicoltura e/o degli eventuali apiari ad essa appartenenti.

### 4.1.3 Accesso

La funzionalità è accessibile tramite il menu **RICHIESTE.**

### 4.1.4 Ricerca delle richieste di Iscrizione o Variazione

Dal menù **RICHIESTE** l'utente può registrare nel sistema le richieste di iscrizione o variazioni delle attività e degli apiari. Può consultare le richieste già registrate in BDA con il proprio account, e verificare lo "stato di avanzamento" delle richieste.

Il Servizio Veterinario di competenza valida (previa verifica) le richieste. Soltanto dopo la conferma esse verranno registrate in BDA.

Il flusso prevede che una richiesta viene INSERITA dal richiedente → CONFERMATA o SOSPESA o RIFIUTATA dal servizio veterinario (quest'ultimo può motivare la sospensione o il rifiuto tramite il campo note).

![](_page_18_Picture_157.jpeg)

Esiste anche la possibilità che il sistema elimini automaticamente una richiesta quando essa diviene inconsistente a causa di una esplicita registrazione da parte della ASL. Per esempio il richiedente inserisce una richiesta per l'iscrizione di una attività o di un apiario; l'asl anziché validare la richiesta provvede alla registrazione diretta tramite il menu **ANAGRAFICA**. Tale registrazione rende inutile ed inconsistente la richiesta pendente.

Lo stato della richiesta passa automaticamente a: ELIMINATA DA CSN

#### 4.1.5 Consigli.

Il richiedente deve sempre valutare preventivamente il tipo di richiesta da effettuare, verificando ad esempio se l'attività di apicoltura o l'apiario che intende iscrivere è già presente in BDA. In questo caso la richiesta sarebbe inutile e potrebbe confondere gli operatori ASL (il sistema tuttavia controlla l'univocità del proprietario, e in tal caso blocca l'eventuale registrazione).

Il richiedente deve essere consapevole se l'attività, di cui si richiede la registrazione in BDA, possiede già un codice aziendale precedentemente assegnatogli dalla asl di competenza, o intende richiederne uno nuovo. Se la propria attività è già registrata in BDA, il delegato può comunicare le variazioni o completare le informazioni relative all'attività e agli apiari.

 $\sim$ 

**Book of the Committee Committee** 

![](_page_19_Picture_129.jpeg)

#### Richieste di aggiornamento di anagrafiche

| Variazioni su anagrafiche |                |                                                     |                                                                                                    |          |               |                                                            |  |  |
|---------------------------|----------------|-----------------------------------------------------|----------------------------------------------------------------------------------------------------|----------|---------------|------------------------------------------------------------|--|--|
| Cod.fisc. richiedente     | Data $\hat{=}$ | <b>Tipo</b>                                         | <b>Stato</b>                                                                                                    | Azienda  | Comune        | <b>Denominazione Att.</b>                                  |  |  |
| DDNWTR65H09L103D          |                | 23-02-2015 NUOVA UBICAZIONE APIARIO                 | <b>CONFERMATA</b>                                                                                                    |          |               | 005TE278 - ÍMOSCIANO SANTANCBERTOLDI APICOLTURA BASCIANO ( |  |  |
| DDNWTR65H09L103D          |                | 03-02-2015 VARIAZIONE ATTIVITA' DI APIC(DA VALIDARE |                                                                                                    | 041TE007 | <b>TERAMO</b> | PROVA SU 041TE007                                          |  |  |
| m.                        |                |                                                     |                                                                                                    |          |               |                                                            |  |  |
| Visualizzati 1 - 2 di 2   |                |                                                     | $\left\vert \cdot\right\vert \cdot\left\vert \cdot\right\vert$ Pagina 1 di 1 $\rightarrow$ $\left\vert\cdot\right\vert$ 10 $\rightarrow$ |          | $\phi + \phi$ |                                                            |  |  |

Figura 15

Nella figura 15 viene mostrato un esempio di richieste multiple (home page asl).

La richiesta n.645 si riferisce ad una nuova attività di apicoltura (apicoltore) da registrare in BDA.

Lo stato DA VALIDARE indica che la asl non ha ancora provveduto ad elaborarla.

![](_page_19_Picture_130.jpeg)

La richiesta n.593 si riferisce ad una nuova attività di apicoltura (apicoltore) già confermata e quindi registrata in BDA a seguito della validazione della ASL.

La richiesta n.477 si riferisce all'iscrizione di un nuovo apiario. Lo stato CONFERMATA indica che l'apiario è stato registrato in BDA a seguito della validazione.

La richiesta di un apiario può essere effettuata selezionando l'attività presente in BDA oppure associandola ad una richiesta di attività inserita online.

In quest'ultimo caso la richiesta dell'apiario può essere confermata soltanto dopo la conferma/registrazione dell'attività di apicoltura di cui esso fa parte.

### 4.1.6 Inserimento di una richiesta di attività di apicoltura

Attività di apicoltura Il modulo di "Inserimento Richiesta attività" accessibile tramite il pulsante può essere utilizzato in due modalità:

- Il codice aziendale è già presente in BDA/BDN (potrebbe essere quello di un'azienda Bovina, Ovicaprina, Avicoli ecc.)
- Il codice aziendale deve essere generato ed assegnato all'attività di apicoltura

![](_page_20_Figure_8.jpeg)

Figura 16

Nella fase successiva la pagina web si estende mostrando tutti i campi richiesti.

![](_page_20_Picture_149.jpeg)

![](_page_21_Picture_32.jpeg)

note di riservatezza:

#### Figura 17

- Il proprietario può essere cercato in BDA oppure si può procedere all'inserimento dei dati anagrafici della persona con il pulsante **Registra Proprietario**
- Tutti i campi obbligatori sono contrassegnati con il simbolo \*

![](_page_22_Picture_57.jpeg)

### 4.1.7 Inserimento di una richiesta di un apiario

Il modulo di "Inserimento Richiesta apiario" è propedeutico all'inserimento di una richiesta di attività di apicoltura o della sua registrazione in BDA

![](_page_23_Picture_51.jpeg)

![](_page_24_Picture_41.jpeg)

![](_page_24_Picture_42.jpeg)

#### Figura 18

- Il numero progressivo dell'apiario si genera utilizzando il pulsante **Genera progressivo**
- Il detentore può essere cercato in BDA oppure si può procedere all'inserimento dei dati anagrafici della persona con il pulsante **Registra Detentore**
- Tutti i campi obbligatori sono contrassegnati con il simbolo \*

La registrazione di una richiesta di iscrizione viene notificata per email sia all'utente che ha effettuato la registrazione sia al Servizio Veterinario della A.S.L. competente per la validazione.

### **4.1 Validazione Richieste di Iscrizioni e di Variazioni (Attività ed Apiari)**

### 4.1.1 Descrizione

La funzionalità consente la visualizzazione e la gestione delle seguenti tipologie di richieste:

- Richieste di iscrizione/variazioni di nuove attività di apicoltura
- Richieste di iscrizione/variazioni di nuovi apiari (non più disponibile per effetto della nota ministeriale 0023687-14/10/2016)

### 4.1.2 Ruoli associati

I Servizi Veterinari per competenza territoriale o per sede legale dell'apicoltore

### 4.1.3 Accesso

La pagina è disponibile dalla voce di menu **RICHIESTE.** 

Coincide con la home page, che viene visualizzata in automatico all'accesso al Sistema.

Nella figura sottostante viene mostrato un esempio con diverse richieste da validare (ruolo asl).

La seconda griglia riguarda le Variazioni alle anagrafiche che devono essere validate.

Filtri sul tipo di richiesta e sullo stato agevolano il lavoro degli operatori ASL.

![](_page_25_Picture_138.jpeg)

#### Elenco richieste da validare

#### Richieste di iscrizioni di nuove anagrafiche

![](_page_26_Picture_138.jpeg)

chieste di aggiornamento di anagrafiche

![](_page_26_Picture_139.jpeg)

ubicazione, il richiedente sta comunicando la sua nuova ubicazione

![](_page_26_Figure_6.jpeg)

riferisce ad una variazione anagrafica su un'attività presente in BDA

### 4.1.4 Validazione

La validazione di una richiesta di iscrizione/variazione propone varie possibili opzioni:

 **Conferma** – il S.V. dopo aver visualizzato tutte le informazioni della richiesta, procede con la validazione, il sistema effettua l'effettiva registrazione della nuova entità in BDA; nel caso in cui l'attività di apicoltura richiede l'assegnazione di un nuovo codice aziendale, nella pagina compare il pulsante Genera codice azienda

![](_page_26_Picture_140.jpeg)

che propone automaticamente il primo codice aziendale

disponibile per il Comune della sede legale della nuova attività;

![](_page_26_Picture_141.jpeg)

L'utente del S.V. può sempre modificare il codice scegliendone un altro che rispetti i criteri del comune della sede legale dell'apicoltore.

- **Rifiuta** il S.V. dopo aver visualizzato le informazioni della richiesta può rifiutarla, motivando la ragione nel campo Note.
- **Sospendi** il S.V può sospendere la richiesta per riprenderla successivamente se ritiene di dover acquisire ulteriori informazioni prima di procedere alla validazione. Anche in questo caso può indicare le ragioni della sospensione nelle Note.

![](_page_27_Picture_87.jpeg)

Figura 20

A seguito della validazione di una richiesta di iscrizione/variazione il sistema notifica la conferma per email all'utente che ha effettuato la richiesta.

![](_page_27_Picture_88.jpeg)

# *5 MENU ANAGRAFICA*

### **5.1 Aziende**

### 5.1.1 Ricerca e modifica

La funzionalità consente la gestione delle informazioni delle aziende registrate in BDN/BDA. Permette la visualizzazione e la modifica dei dati aziendali.

La funzionalità di inserimento Azienda è stata disabilitata perché nella BDA il codice aziendale è univocamente associato all'attività di apicoltura, quindi si è preferito gestire la creazione di un eventuale nuovo codice aziendale unitamente alla registrazione dell'Attività di Apicoltura. Di default vengono visualizzate le aziende di competenza della asl.

![](_page_28_Figure_5.jpeg)

#### Figura 21

![](_page_28_Picture_183.jpeg)

### 5.1.2 Ruoli associati

I Servizi Veterinari per competenza territoriale.

### 5.1.3 Accesso

La pagina è disponibile dalla voce di Menù **ANAGRAFICA.**

### **5.2 Attività di apicoltura**

### 5.2.1 Descrizione

La funzionalità consente la gestione delle informazioni relative alle attività di apicoltura e agli apiari ad essa collegati. Un'attività di apicoltura è identificata univocamente con il codice aziendale, associato al proprietario (apicoltore) degli alveari.

Le informazioni obbligatorie sono quelle visualizzate nella figura 22.

Tra le informazioni facoltative è stata aggiunta la possibilità di indicare se all'interno dell'attività di apicoltura è presente anche il laboratorio si smielatura come riportato in figura:

![](_page_29_Picture_106.jpeg)

Eventuali errori sintattici vengono visualizzati nella parte superiore della pagina in un riquadro di colore rosso; con lo stesso colore sono evidenziate le caselle di testo dei campi su cui sono stati riscontrati gli errori.

![](_page_29_Picture_107.jpeg)

![](_page_30_Figure_0.jpeg)

![](_page_30_Figure_1.jpeg)

### 5.2.2 Identifica arnie

E' stata aggiunta la possibilità di inserire l'identificativo delle arnie utilizzando il relativo pulsante Identifica arnie disponibile scegliendo la voce di menù "attività di apicoltura" come riportato in figura:

![](_page_30_Picture_118.jpeg)

![](_page_31_Picture_0.jpeg)

Quando si utilizza il pulsante "identifica arnie" il sistema visualizza il seguente messaggio: "Selezionare un'attività di apicoltura"; è quindi necessario selezionare l'attività di apicoltura per inserire l'identificativo delle arnie come riportato nella seguente figura:

![](_page_31_Picture_90.jpeg)

E' possibile aggiornare o eliminare l'identificativo dell'arnia registrato. E' possibile, in fase di aggiornamento, scegliere una delle opzioni (smarrimento, furto o vendita) relative alla causale furto/vendita come riportato nella seguente figura:

![](_page_31_Picture_91.jpeg)

![](_page_32_Picture_0.jpeg)

Per confermare le modifiche utilizzare il pulsante "aggiorna", mentre per cancellare definitivamente l'identificativo dell'arnia utilizzare il pulsante "elimina".

### **5.3 Apiario**

### 5.3.1 Descrizione

La funzionalità consente la gestione delle informazioni relative agli apiari. Un apiario è identificato univocamente con il codice aziendale dell'attività di apicoltura e il progressivo dell'apiario.

Segue un elenco delle principali informazioni obbligatorie:

- Detentore, o responsabile temporaneo che può cambiare nel tempo (vedi Variazione Detentore)
- Classificazione: stanziale o nomade
- Sottospecie allevata: Ligustica, Siciliana/Sicula, Carnica o Altro
- Modalità di allevamento (Convenzionale o Biologica)
- Data apertura
- Dati relativi al censimento (numero alveari e sciami). Il dato è di competenza del delegato, e nella prima registrazione può essere indicato senza dover riportare la data del censimento, indica quindi la situazione corrente al momento della registrazione.
- Ubicazione geografica (Comune, indirizzo, coordinate geografiche in formato WGS84 decimal degree). Il comune di ubicazione dell'apiario può ovviamente essere diverso dal comune (anche altra provincia e regione) della sede legale dell'apicoltore (su cui si basa il codice aziendale).

Nella figura sottostante è visualizzata la pagina per la gestione dell'apiario.

![](_page_32_Picture_135.jpeg)

![](_page_33_Picture_70.jpeg)

Figura 23

### 5.3.2 Ruoli associati

I Servizi Veterinari per competenza territoriale (sia sul codice aziendale che sul comune di ubicazione dell'apiario), sono abilitati a Inserire, aggiornare, eliminare.

I ruoli Proprietario, Associazione Professionale e Delegato generico possono aggiornare le informazioni. Le modifiche diventano automaticamente richieste soggette alla validazione asl delle variazioni. Per effetto della nota ministeriale 0023687-14/10/2016 la registrazione e le

![](_page_33_Picture_71.jpeg)

variazioni degli apiari non sono più soggette alla validazione della asl competente. I delegati possono registrare e modificare gli apiari direttamente in BDA. Allo stesso modo possono continuare a registrare direttamente i dati relativi al censimento, così com'era già prima della nota in oggetto.

### 5.3.3 Accesso

La pagina è disponibile dalla voce di Menù **ANAGRAFICA.**

### 5.3.4 Aggiornamento apiario

Le informazioni che identificano univocamente un apiario non possono essere modificate: codice aziendale - progressivo. Il detentore può essere modificato tramite la relativa funzionalità (vedi Variazione Detentore) che ne garantisce la storicità.

### **5.4 Variazione proprietario**

### 5.4.1 Descrizione

La funzionalità consente la variazione del proprietario per un'attività di apicoltura, nei casi di cessione dell'attività o subentro. Ciò comporta l'aggiornamento del proprietario associato all'attività.

Ne consegue che tutti gli apiari collegati alla stessa attività (stesso codice aziendale) cambiano proprietario.

### 5.4.2 Ruoli associati

La funzionalità è esclusiva dei Servizi Veterinari per competenza territoriale sull'attività di apicoltura.

### 5.4.3 Accesso

La pagina è disponibile dalla voce di menu **ANAGRAFICA.**

### 5.4.4 Modifica proprietario

La modifica del proprietario viene storicizzata dal sistema, in modo che sia sempre possibile consultare le variazioni dei proprietari nel tempo di una attività di apicoltura.

La modifica del proprietario comporta automaticamente la revoca della delega per l'attività.

![](_page_34_Picture_153.jpeg)

![](_page_35_Picture_79.jpeg)

### **5.5 Deleghe su attività di apicoltura**

Indicazione del soggetto abilitato ad operare in BDA per conto di un proprietario.

La BDA registra per ciascun delegato la data di assegnazione e la data di revoca.

La delega può essere registrata soltanto se l'attività è libera da altre deleghe, ovvero se nessun'altro soggetto risulta delegato allo stesso tempo.

![](_page_35_Picture_80.jpeg)

Figura 25

### **5.6 Revoca deleghe su attività di apicoltura**

Cerchiamo l'azienda alla quale va revocata la delega utilizzando il form di ricerca.

![](_page_35_Picture_81.jpeg)

Una volta individuata l'azienda, record con data revoca vuoto, cliccare sul "+" per aprire la pagina in modifica. La delega può essere revocata (solo da chi la detiene) inserendo una data nel campo data revoca e cliccando sul bottone "Aggiorna".

![](_page_36_Picture_53.jpeg)

Figura 26

![](_page_36_Picture_54.jpeg)

### **6.1 Inserimento Censimenti**

La funzionalità consente la registrazione delle informazioni relative ai censimenti degli apiari.

![](_page_37_Picture_112.jpeg)

![](_page_37_Figure_4.jpeg)

### **6.2 Aggiornamento Censimenti**

Aggiornamento della consistenza per gli apiari, indicando il numero di alveari e il numero di nuclei presenti nell'apiario nel periodo compreso tra il 1° novembre e il 31 dicembre di ogni anno. Nel caso di temporanea interruzione di attività (anche per motivi sanitari), il numero degli alveari deve essere azzerato.

L'aggiornamento va utilizzato come correzione di un dato già inserito erroneamente.

Se si vuole riportare un'aggiornamento temporale della consistenza è necessario inserire un censimento intermedio (in qualsiasi periodo dell'anno).

### 6.2.1 Ruoli associati

Il proprietario o suo delegato, per gli apiari di propria competenza.

### 6.2.2 Accesso

La pagina è disponibile dalla voce di menu **ANAGRAFICA.**

![](_page_37_Picture_113.jpeg)

### 6.2.3 Modifica censimenti

La funzionalità propone il numero di alveari e di nuclei desumibile dalle movimentazioni registrate in BDA; l'utente può confermare o modificare tale valore in sede di registrazione del censimento.

La funzionalità prevede la possibilità di confermare per il nuovo anno, il valore già registrato per l'anno precedente, se non ci sono state modifiche.

L'aggiornamento del numero di alveari e del numero di nuclei viene storicizzato dal sistema, in modo che sia sempre possibile risalire alla consistenza di un apiario ad una specifica data.

![](_page_38_Picture_76.jpeg)

Figura 28

![](_page_38_Picture_77.jpeg)

### **6.1 Caricamento Censimenti tramite upload di un file excel**

Questa funzionalità permettere di registrare i censimenti (inserimento di nuovi) tramite il caricamento di un file excel opportunamente compilato.

### *PASSO 1 (download del file)*

Il file excel (modello) da compilare e caricare (upload) successivamente deve essere scaricato dalla pagina Censimenti tramite il pulsante: Scarica file – (vedi figura)

![](_page_39_Figure_4.jpeg)

Figura 29

Esso contiene l'elenco degli apiari aperti degli apicoltori di cui si possiede delega. Tra le informazioni presenti nel file per ogni apiario sono riportati i dati dell'ultimo censimento registrato in BDA.

### *PASSO 2 (compilazione del file con i dati dei nuovi censimenti)*

Dopo aver salvato il file in locale sul proprio computer procedere con la compilazione delle ultime tre colonne

### DT\_CENSIMENTO NUM\_ALVEARI NUM\_SCIAMI

le cui righe corrispondenti sono vuote. Esse **vanno valorizzate** con i dati relativi ai censimenti che si vogliono registrare. Il campo DT\_CENSIMENTO deve avere il formato giorno/mese/anno gg/mm/aaaa (esempio 03/11/2016), mentre i campi NUM\_ALVEARI e NUM\_SCIAMI devono essere numeri interi non negativi. La funzionalità può registrare qualsiasi tipo di censimento, anche se è preferibile usarla per registrare il censimento ufficiale previsto dalla normativa (novdic). Se una riga del file excel viene eliminata il censimento relativo all'apiaro di quella riga non verrà caricato. La prima riga vuota del file excel viene considerata come fine del file. Quindi

![](_page_39_Picture_176.jpeg)

tutte le righe successive (anche non vuote) non saranno processate. Si consiglia di salvare il file excel compilato in una posizione (cartella) nota del proprio computer per poterlo individuare facilmente nella fase di upload (passo successivo).

![](_page_40_Picture_50.jpeg)

### *PASSO 3 (upload del file – caricamento ed elaborazione)*

Procedere con l'upload del file. L'applicativo web controlla sintatticamente il file e lo elabora soltanto se esso supera i controlli (a questo proposito si raccomanda di non modificare i nomi delle colonne e la loro posizione).

### **I dati obbligatori ed essenziali che devono essere valorizzati nel formato corretto sono i seguenti:**

**AZIENDA\_CODICE PROGRESSIVO DT\_CENSIMENTO NUM\_ALVEARI NUM\_SCIAMI**

Le altre colonne contengono informazioni utili all'operatore e si consiglia di non modificarle ma non hanno impatto nella elaborazione.

Cliccare sul pulsante Carica da file e nella pagina successiva scegliere il file excel sul quale si è lavorato e infine cliccare sul tasto Elabora.

![](_page_41_Picture_6.jpeg)

![](_page_41_Figure_7.jpeg)

![](_page_41_Picture_132.jpeg)

Figura 30 b

#### *PASSO 4 (risultati della elaborazione)*

Al termine dell'elaborazione la pagina visualizza un riepilogo dei risultati riportando il numero dei record processati, il numero dei record (censimenti) registrati con successo e il numero dei record scartati se contengono errori. Si consiglia di leggere attentamente l'esito del risultato.

![](_page_41_Picture_133.jpeg)

Nella figura sotto sono illustrati alcuni esempi di riepilogo di due elaborazioni. La figura 29 elenca gli errori di tipo sintattico contenuti nel file che quindi non viene elaborato.

![](_page_42_Picture_87.jpeg)

Figura 31

La seconda immagine mostra un esempio di elaborazione parzialmente eseguita. Su cinque righe (censimenti) contenute nel file l'elaborazione ha caricato un solo censimento. Gli altri 4 sono stati scartati perché risultavano già registrati. La figura 30 visualizza un elenco di errori dovuti a censimenti già presenti in BDA. In questo caso il file ha superato il controllo sintattico, ovvero formato e valori correttamente compilati ma il contenuto risulta essere conflittuale con quanto registrato in BDA.

![](_page_42_Picture_88.jpeg)

Figura 32

Infine, nella figura 31 abbiamo un esempio di registrazione avvenuta correttamente.

![](_page_42_Picture_89.jpeg)

![](_page_43_Picture_123.jpeg)

Figura 33

### **6.2 Aggiornamento Ubicazioni apiari**

### 6.2.1 Descrizione

Aggiornamento della dislocazione di un apiario, indicando l'indirizzo e le coordinate geografiche di ubicazione nel periodo compreso tra il 1° novembre e il 31 dicembre di ogni anno.

### 6.2.2 Ruoli associati

Il proprietario o suo delegato, per gli apiari appartenenti alle attività di propria competenza.

### 6.2.3 Accesso

La pagina è disponibile dalla voce di menu **ANAGRAFICA – UBICAZIONI APIARI.**

### 6.2.4 Modifica ubicazioni apiari

La funzionalità prevede la possibilità di confermare per il nuovo anno, le informazioni già registrate per l'anno precedente, se non ci sono state modifiche.

L'aggiornamento della localizzazione dell'apiario viene storicizzata dal sistema, in modo che sia sempre possibile risalire al suo posizionamento ad una specifica data.

Si possono modificare i seguenti campi:

- L'indirizzo e la località
- Le coordinate geografiche

![](_page_43_Picture_124.jpeg)

![](_page_44_Picture_108.jpeg)

Figura 34

### **6.3 Variazione detentore**

### 6.3.1 Descrizione

La funzionalità consente la variazione del detentore per uno specifico apiario.

### 6.3.2 Ruoli associati

Il proprietario o suo delegato, per gli apiari di propria competenza.

### 6.3.3 Accesso

La pagina è disponibile dalla voce di Menù **ANAGRAFICA.**

### 6.3.4 Modifica detentore

La modifica del detentore viene storicizzata dal sistema, in modo che sia sempre possibile risalire al detentore di un apiario ad una specifica data.

![](_page_44_Picture_109.jpeg)

![](_page_45_Picture_90.jpeg)

Figura 35

### **6.4 Persone**

### 6.4.1 Descrizione

La funzionalità consente la gestione delle informazioni relative alle persone fisiche/giuridiche.

### 6.4.2 Ruoli associati

I Servizi Veterinari.

### 6.4.3 Accesso

La pagina è disponibile dalla voce di Menù **ANAGRAFICA.**

### 6.4.4 Inserimento persone

Si possono registrare le persone fisiche o giuridiche compilando i campi richiesti

![](_page_45_Picture_91.jpeg)

![](_page_46_Picture_76.jpeg)

Figura 36

### 6.4.5 Modifica persone

Si possono modificare le informazioni relative alla persona fisica o giuridica (indirizzo, telefono, email), escluso il codice fiscale. In quest'ultimo caso è possibile eliminare la persona e registrarne un'altra correttamente.

![](_page_46_Picture_77.jpeg)

# *7 MENU MOVIMENTAZIONE*

### **7.1 Documento accompagnamento**

Al fine di consentire un'efficace sorveglianza delle malattie delle api, l'apicoltore o chiunque detiene api a qualsiasi titolo, registra nella BDA, direttamente o tramite persona delegata, le informazioni relative agli spostamenti di alveari, pacchi d'ape o api regine, effettuati a qualsiasi fine ivi compresi quelli per attività di nomadismo o per servizio di impollinazione.

### 7.1.1 Descrizione

Il documento di accompagnamento (l'allegato C del Decreto Ministeriale) deve essere compilato direttamente dall'apicoltore (in possesso di un account e CNS) o dalla persona delegata (Servizio Veterinario, addetti delle Associazioni apicoltori o delegato generico), utilizzando la relativa funzionalità disponibile in BDA tramite il menu Movimentazione – Documento Accompagnamento.

Nei casi di compravendita di materiale vivo (alveari, sciami/nuclei, pacchi d'api, api regine) la compilazione e conseguente registrazione in BDA, deve essere contestuale all'evento; mentre, nei casi di spostamenti, anche temporanei, che determinano l'attivazione di un nuovo apiario o la cessazione delle attività di un determinato apiario si compila entro 7 giorni (es. nomadismo).

**La compilazione on-line del modello d'accompagnamento sostituisce a tutti gli effetti la consegna ai Servizi Veterinari del modello cartaceo dello stesso documento**.

### 7.1.2 Ricerca e modifica dei documenti di accompagnamento

La funzionalità richiede l'utilizzo della Carta Nazionale dei Servizi (CNS). Il modello viene generato per le movimentazioni di uscita da un apiario (origine) che deve essere già registrato in BDA. Il modello può contenere anche più destinazioni, ovvero apiari dello stesso apicoltore. Almeno in fase iniziale (fase temporanea con termine che verrà indicata in futuro dal Ministero) sarà possibile riportare nel documento apiari di destinazione non ancora registrati in BDA.

![](_page_47_Picture_138.jpeg)

![](_page_48_Figure_0.jpeg)

Figura 37

Dal menù **MOVIMENTAZIONE – DOCUMENTO ACCOMPAGNAMENTO** l'utente può registrare nel sistema il documento di accompagnamento. L'aggiornamento del documento con causale NOMADISMO (eventuale aggiunta e modifica degli apiari di destinazione) è consentita soltanto se il documento non è ancora stato validato dalla asl competente.

L'utente può inoltre consultare, tramite ricerca, i documenti di accompagnamento già registrati in BDA con il proprio account, e stampare il documento stesso (Vedi figura 38).

![](_page_48_Picture_106.jpeg)

Figura 38

| Redatto da:           | Serena Baiocco<br><b>Walter Di Donato</b>                                   | approvato da:<br><b>Walter Di Donato</b> |            | revisione: 1.8 |
|-----------------------|-----------------------------------------------------------------------------|------------------------------------------|------------|----------------|
| unit:                 | Sistemi informativi e Centro<br>Servizi Nazionale Anagrafi<br>deali Animali | data di emissione:                       | 09/10/2015 | pag:49         |
| note di riservatezza: |                                                                             |                                          |            |                |

La validazione del documento da parte della asl di competenza è necessaria soltanto se il documento tramite autocertificazione del compilante (apicoltore o suo delegato) indica l'attestazione sanitaria. (Vedi figura 32)

Se la movimentazione non richiede attestazione sanitaria il documento non necessità della validazione della asl di competenza e quindi può essere stampato ed utilizzato al termine della registrazione.

### 7.1.3 Ruoli associati

I ruoli abilitati a questa funzionalità sono i delegati sulle attività di apicoltura (asl e proprietari inclusi).

#### 7.1.4 Accesso

La funzionalità è accessibile tramite il menu **MOVIMENTAZIONE – DOCUMENTO ACCOMPAGNAMENTO.**

#### 7.1.5 Registrazione documento di accompagnamento

L'immagine sottostante mostra la form iniziale per la registrazione delle informazioni richieste.

![](_page_49_Picture_113.jpeg)

Figura 39

Il codice aziendale deve essere digitato (anche parzialmente) per la selezione dell'apiario di origine (possono esistere uno o più apiari relativi alla stessa attività di apicoltura).

![](_page_49_Picture_114.jpeg)

Automaticamente il sistema genera il *numero documento* composto dal codice aziendale, l'anno in corso e da un progressivo numerico. Vedi figura sottostante:

![](_page_50_Picture_132.jpeg)

Figura

La data del documento è in sola lettura, automaticamente impostata alla data odierna dal sistema. La data di uscita deve essere uguale o successiva alla data di compilazione del documento in caso di attestazione sanitaria non richiesta. Altrimenti (attestazione sanitaria SI) la data di uscita deve essere posticipata di almeno due giorni rispetto alla data del documento per dare il tempo necessario alla validazione da parte del servizio veterinario. (Vedi figura 40).

Il motivo di uscita è selezionabile nella lista valori associata (cessione/vendita, nomadismo, impollinazione).

Se si seleziona il motivo "**cessione/vendita**" il sistema propone una sezione dove indicare il codice aziendale dell'attività di apicoltura (apicoltore) di destinazione. E' obbligatorio valorizzare almeno uno tra i campi delle consistenze (numero sciami/nuclei, numero alveari, numero pacchi api, numero api regine).

A partire da giugno 2018 in ottemperanza al decreto interdirettoriale del Ministero della Salute non viene più indicato l'apiaro di destinazione. Le uscite quindi non vengono registrate e la tracciabilità verrà garantita solo dalla registrazione (obbligatoria) degli ingressi.

Se il servizio veterinario è in ritardo nella validazione si può modificare (in accordo con l'apicoltore) la data di uscita posticipandola. Il sistema verifica se il giorno di validazione è

![](_page_50_Picture_133.jpeg)

successivo alla data di uscita registrata nel documento e in tal caso costringe l'operatore asl alla modifica della data di uscita. (Vedi figura 34)

![](_page_51_Picture_52.jpeg)

Figura 40

![](_page_51_Picture_53.jpeg)

In caso di scelta motivo "Nomadismo", la form è simile tranne l'assenza della scelta dell'apicoltore di destinazione che è in questo caso è lo stesso di origine. In questa modalità gli apiari di destinazione devono essere obbligatoriamente essere presenti in BDA (Vedi figura sottostante).

![](_page_52_Picture_81.jpeg)

La data di uscita deve essere uguale o successiva alla data di compilazione del documento. Dopo aver scelto l'apicoltore vengono mostrati automaticamente i suoi (eventuali) apiari registrati in BDA. I dati relativi al numero sciami/nuclei, numero alveari, numero pacchi api, numero api regine sono obbligatori. Il sistema valorizza automaticamente tutti i campi a zero; è necessario popolarne almeno uno con un valore diverso da zero.

![](_page_52_Picture_82.jpeg)

![](_page_53_Picture_88.jpeg)

![](_page_53_Picture_89.jpeg)

Figura

La data di uscita deve essere uguale o successiva alla data di compilazione del documento. Con questa causale non è prevista attestazione sanitaria, trattandosi di un movimento di api a perdere, senza ritorno.

In tal caso la destinazione (agricoltore, grossista/distributore) non è un'attività di apicoltura; il sistema effettua solo un controllo formale sulla validità del codice fiscale. Le anagrafiche dei destinatari (sia agricoltori che grossisti) non sono registrate in BDA. Si compilano i campi obbligatori quali denominazione, Comune e indirizzo della sede legale del destinatario. I dati

![](_page_53_Picture_90.jpeg)

relativi al numero sciami/nuclei, numero alveari sono obbligatori; è necessario popolarne almeno uno con un valore diverso da zero.

E' possibile scegliere come motivo di uscita: "impollinazione con recupero materiale biologico" come riportato in figura:

![](_page_54_Picture_80.jpeg)

Con tale funzionalità è possibile creare un modello di accompagnamento con motivo uscita Impollinazione con recupero materiale biologico.

In questo caso la destinazione non è un apicoltore ma un soggetto del quale viene indicato il codice fiscale e il comune del terreno dove viene effettuata l'impollinazione. La data di rientro presunto consente di usare lo stesso modello per l'andata (uscita) e per il ritorno (l'ingresso) come riportato in figura:

![](_page_54_Picture_81.jpeg)

![](_page_54_Picture_82.jpeg)

### 7.1.6 Eliminazione di un documento di accompagnamento

Il delegato può eliminare un documento di accompagnamento tramite il tasto elimina.

Le uscite automaticamente registrate dal sistema legate al documento verranno eliminate automaticamente in modo trasparente all'utente.

Gli ingressi (eventuali) collegati al documento verranno eliminati automaticamente **soltanto se** 

**il modello ha causale NOMADISMO**. Altrimenti in fase di eliminazione del documento comparirà il seguente messaggio di errore:

A095 NON E' POSSIBILE CANCELLARE IL MODELLO IN QUANTO ESISTE UN INGRESSO CORRELATO, ELIMINARE PRIMA L'INGRESSO

Per consentire l'eliminazione del documento sarà quindi necessario che il delegato che ha registrato l'ingresso lo elimini manualmente.

![](_page_55_Picture_89.jpeg)

Figura 41

![](_page_55_Picture_90.jpeg)

## **7.2 Uscite**

Dal menù **MOVIMENTAZIONE - USCITE** l'utente può solo consultare le uscite già registrate in BDA

![](_page_56_Picture_2.jpeg)

Figura 42

Per effettuare la ricerca si possono digitare uno o più parametri di ricerca.

Il numero del documento di accompagnamento, ad esempio, è un dato univoco e, quindi, un parametro che affina la ricerca stessa.

E' comunque possibile cliccare sul pulsante "**Ricerca**" per ottenere l'elenco delle uscite registrate in BDA senza indicare alcun parametro di ricerca. La visibilità dei dati è sempre limitata dalle regole di competenza già utilizzate in precedenza.

![](_page_56_Picture_124.jpeg)

### **7.3 Ingressi**

Dal menù **MOVIMENTAZIONE – INGRESSI l'utente** può inserire e consultare le movimentazioni in ingresso in BDA

![](_page_57_Picture_94.jpeg)

Figura 43

Per effettuare la ricerca si possono digitare uno o più parametri di ricerca.

Il numero del documento di accompagnamento, ad esempio, è un dato univoco e, quindi, un parametro che affina la ricerca stessa.

E' comunque possibile cliccare sul pulsante "**Ricerca**" per ottenere l'elenco degli ingressi registrati in BDA senza indicare alcun parametro di ricerca. La visibilità dei dati è sempre limitata dalle regole di competenza già utilizzate in precedenza.

Per effettuare un nuovo inserimento è necessario utilizzare il pulsante "**NUOVO**" e il sistema visualizza la seguente pagina riportata in figura:

![](_page_57_Picture_95.jpeg)

![](_page_58_Picture_79.jpeg)

Figura 44

Da tale maschera si sceglie se effettuare un ingresso da modello o senza modello apponendo la relativa spunta su una delle due opzioni.

Se si sceglie "**Ingresso da modello**" il sistema visualizza la seguente pagina riportata in figura:

![](_page_58_Picture_80.jpeg)

#### Figura 45

Si inserisce il codice di azienda selezionando l'apiario di ingresso dall'elenco, la data di ingresso, il numero del documento di accompagnamento che deve essere già registrato in BDA e il sistema propone la sezione relativa all'azienda di provenienza. Si compilano tutte le altre informazioni obbligatorie come riportato nella seguente figura:

![](_page_58_Picture_81.jpeg)

![](_page_59_Picture_58.jpeg)

Figura 46

Per confermare l'ingresso si clicca sul pulsante "**INSERISCI**".

Se si sceglie "**Ingresso senza modello**" il sistema visualizza la seguente pagina riportata in figura:

![](_page_59_Picture_59.jpeg)

![](_page_60_Picture_115.jpeg)

Figura 47

I dati richiesti sono i seguenti:

- Il codice azienda selezionando l'apiario in cui si effettua l'ingresso
- La data di ingresso
- Il numero di documento (presente sul modello cartaceo)
- Il codice azienda dell'apiario di provenienza
- Il numero di alveari
- Il numero di pacchi d'api
- Il numero di sciami/nuclei
- Il numero di api regine

Per confermare l'ingresso si clicca sul pulsante "**INSERISCI**".

Quando si registra una movimentazione in ingresso e/o in uscita e le aziende (di origine e provenienza) relative agli apiari che acquistano e/o vendono risultano delegate alla stessa persona (account), il sistema registra automaticamente il relativo ingresso o uscita. Non è, quindi, necessario effettuare un'altra operazione di movimentazione.

![](_page_60_Picture_116.jpeg)

## **7.4 Upload api regine**

Dal menù **MOVIMENTAZIONE – UPLOAD API REGINE l'utente** può inserire e consultare le movimentazioni delle api regine tramite il caricamento di un file excel opportunamente compilato (Vedi figura)

![](_page_61_Picture_91.jpeg)

Figura

### *PASSO 1 (download del file)*

Il file excel (modello) da compilare e caricare (upload) successivamente deve essere scaricato dalla pagina Upload api regine tramite il pulsante: Scarica file – (vedi figura)

![](_page_61_Picture_92.jpeg)

![](_page_62_Picture_43.jpeg)

Figura

![](_page_62_Picture_44.jpeg)

Esso contiene il tracciato del file in formato excel:

**APIATT\_AZIENDA\_CODICE APIATT\_DT\_CESSAZIONE DEST\_APIATT\_AZIENDA\_CODICE DEST\_APIATT\_DT\_CESSAZIONE DT\_USCITA NUM\_API\_REGINE NOTE**

#### *PASSO 2 (compilazione del file con i dati dei nuovi censimenti)*

Dopo aver salvato il file in locale sul proprio computer procedere con la compilazione dei dati delle movimentazioni delle api regine.

Il campo **DT\_CESSAZIONE deve essere vuoto** se l'attività risulta aperta, oppure deve contenere la data di cessazione se l'attività apistica, di cui si vogliono registrare le movimentazioni di api regine è chiusa. (*L'upload potrebbe essere tardivo oppure riferendosi al mese successivo l'attività apistica potrebbe essere stata chiusa di recente*)

La DT\_USCITA deve avere il formato giorno/mese/anno gg/mm/aaaa (esempio 03/11/2016), mentre il campo NUM\_API\_REGINE deve essere un numero intero non negativo. Le NOTE sono facoltative. Le righe del file excel devono essere contigue, non bisogna lasciare righe vuote. La prima riga vuota verrà considerata come fine del file.

Si consiglia di salvare il file excel compilato in una posizione (cartella) nota del proprio computer per poterlo individuare facilmente nella fase di upload (passo successivo).

#### *PASSO 3 (upload del file – caricamento ed elaborazione)*

Procedere con l'upload del file. L'applicativo web controlla sintatticamente il file e lo elabora soltanto se esso supera i controlli (a questo proposito si raccomanda di non modificare i nomi delle colonne e la loro posizione).

### **Tutti i campi sono obbligatori tranne le note e le date cessazione (nel caso lasciare le celle vuote) se le attività risultano chiuse.**

Cliccare sul pulsante Carica file e nella pagina successiva scegliere il file excel sul quale si è lavorato e infine cliccare sul tasto Elabora.

![](_page_63_Picture_174.jpeg)

![](_page_64_Figure_0.jpeg)

Figura 30 b

![](_page_64_Picture_46.jpeg)

### *PASSO 4 (risultati della elaborazione)*

Tramite il tasto ricerca è possibile visualizzare (tutti o solo i record corrispondenti ai criteri selezionati) le righe relative alle movimentazioni registrate.

Il campo Id upload è un identificativo univoco per ogni file caricato. Riporta il nome dell'utente che ha eseguito il caricamento e la data di upload. Le modifiche non sono consentite.

L'upload di un file può essere annullato eliminando una qualsiasi riga del file.

Dopo aver aperto in visualizzazione il singolo record cliccando sul tasto Elimina si ottiene il seguente avviso:

Si conferma l'eliminazione? In caso affermativo saranno rimosse tutte le movimentazioni presenti nel file caricato

![](_page_65_Picture_6.jpeg)

![](_page_65_Picture_76.jpeg)